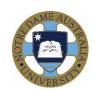

## **Updated Printing Interface**

## How to login and register a card

Users will need to register their ID cards to enable printing. This is a one-time only process.

- 1. Tap card against card reader.
- 2. If associating a new card, the card activation screen will appear.
- 3. Enter your network **Login** and Password by selecting the keyboard symbol then select **OK**.

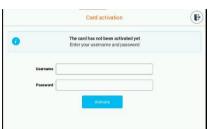

- 4. Select Login and your card is now registered.
- 5. To LOG OUT Press ACCESS.

## **How to login without Card**

1. Tap blank box in the **Username** field.

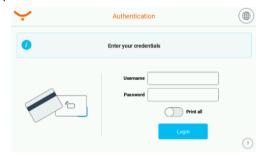

- 2. Enter your **Username** then select **OK**.
- 2. Enter **Username** and **Password** then select **OK**.
- 3. Press **Login** button on the display to login.

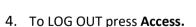

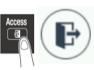

# 1. Tap card against card reader. 2. Select Login.

3. To LOG OUT press Access.

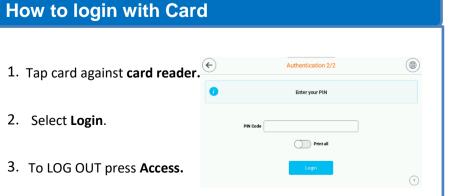

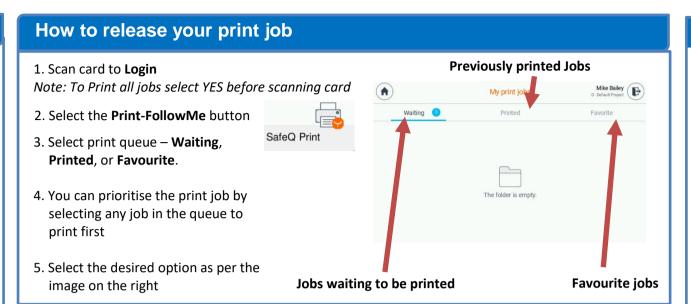

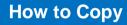

- 1. Scan card to Login
- 2. Select Copy

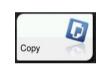

3. Select required Copy Settings on screen

**How to Scan** 

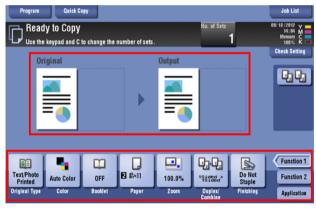

4. Load documents in tray face up or place documents on glass face down

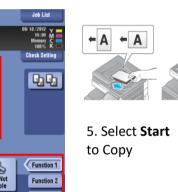

6. To LOG OUT Press **ACCESS** 

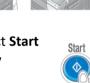

Scanning - Adjust Scan Settings

## How to cancel your print job

- 1. Scan card to Login
- 2. Select the **Print-FollowMe** button
- 3. Select individual print job/s to be deleted

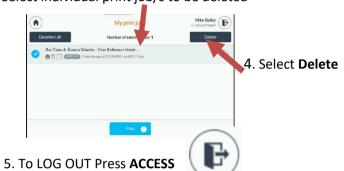

SafeQ Print

~

### **Printing from mobile devices**

- 1. Select email or document on your mobile device.
- 2. Forward the email attachment or document to the following email address: printing.east@nd.edu.au (for NSW)
- 3a. An **employee** can access the print job by logging in with their card or username & password.
- 3b. A guest will receive a confirmation email with a username
- 4. For entering the **username** and **password** in the login screen (see 'How to login without Card')
- 5. Select **Print-FollowMe**, select **Waiting**, highlight your job then select Print (see how to release your print job)

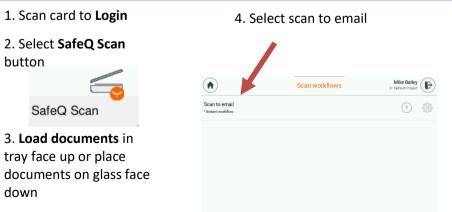

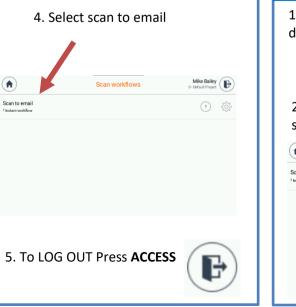

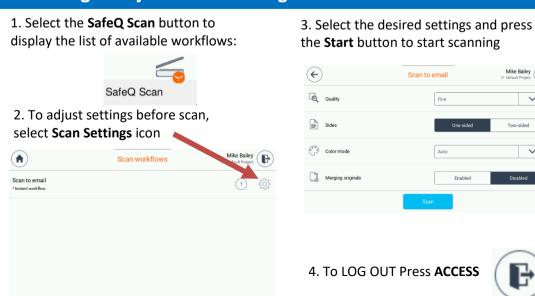